STEP-1

Click on the Register button as a new Student

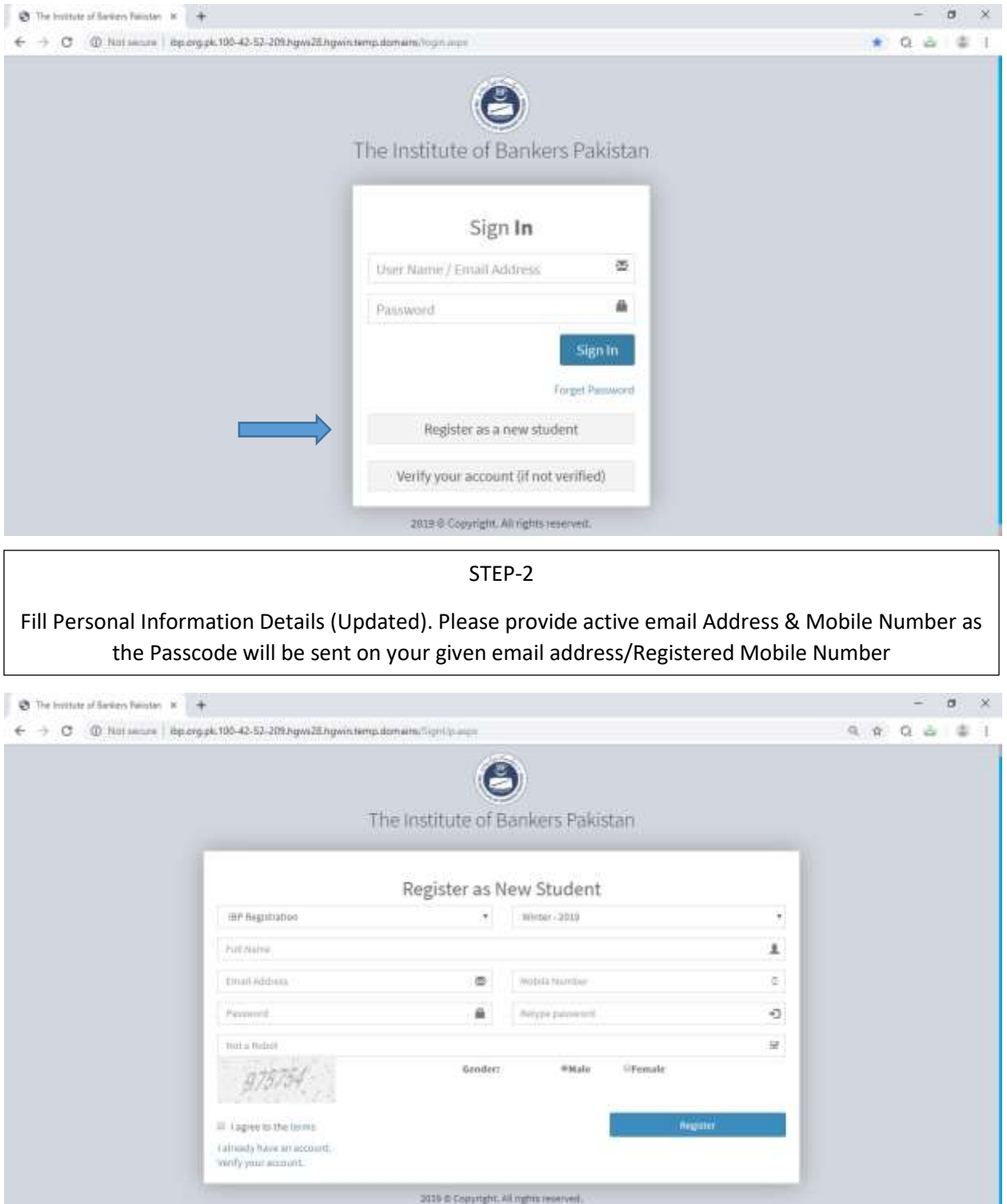

STEP-3

### Enter your passcode/ Verification Code, received via Email/SMS

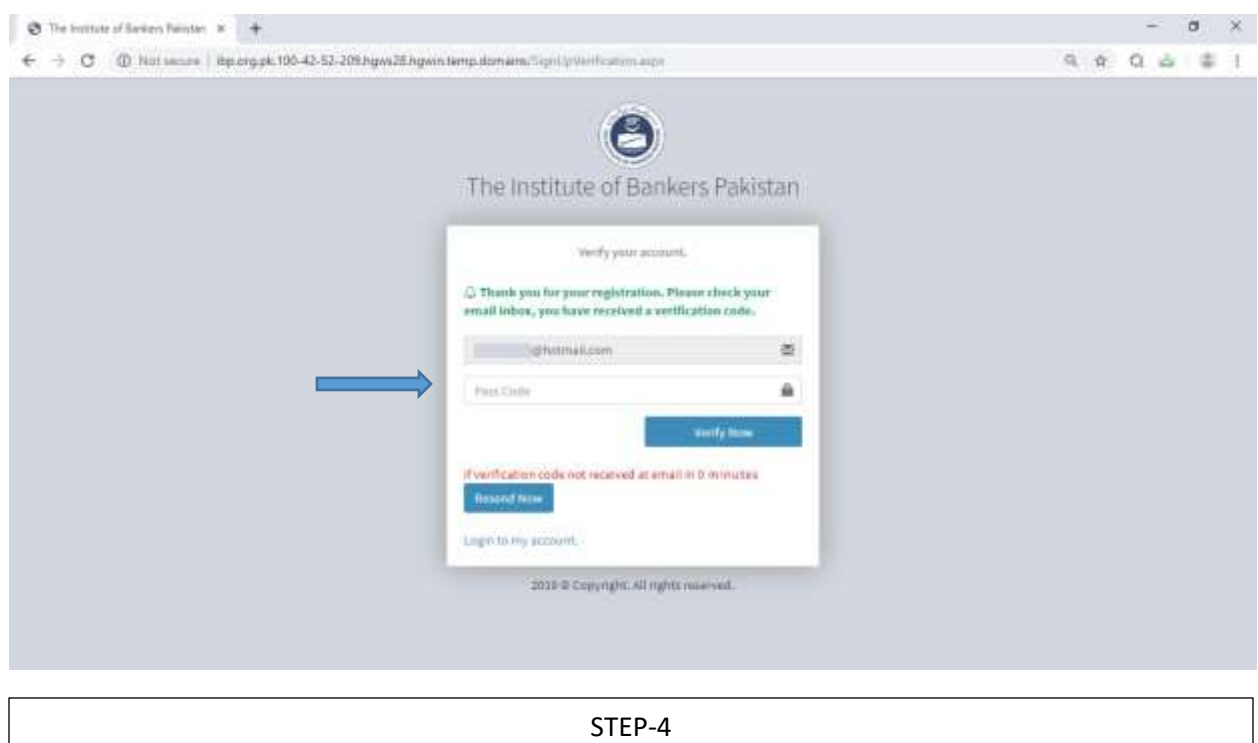

### Read the Guidelines and Consent first then Click on the ISQ Registration Form

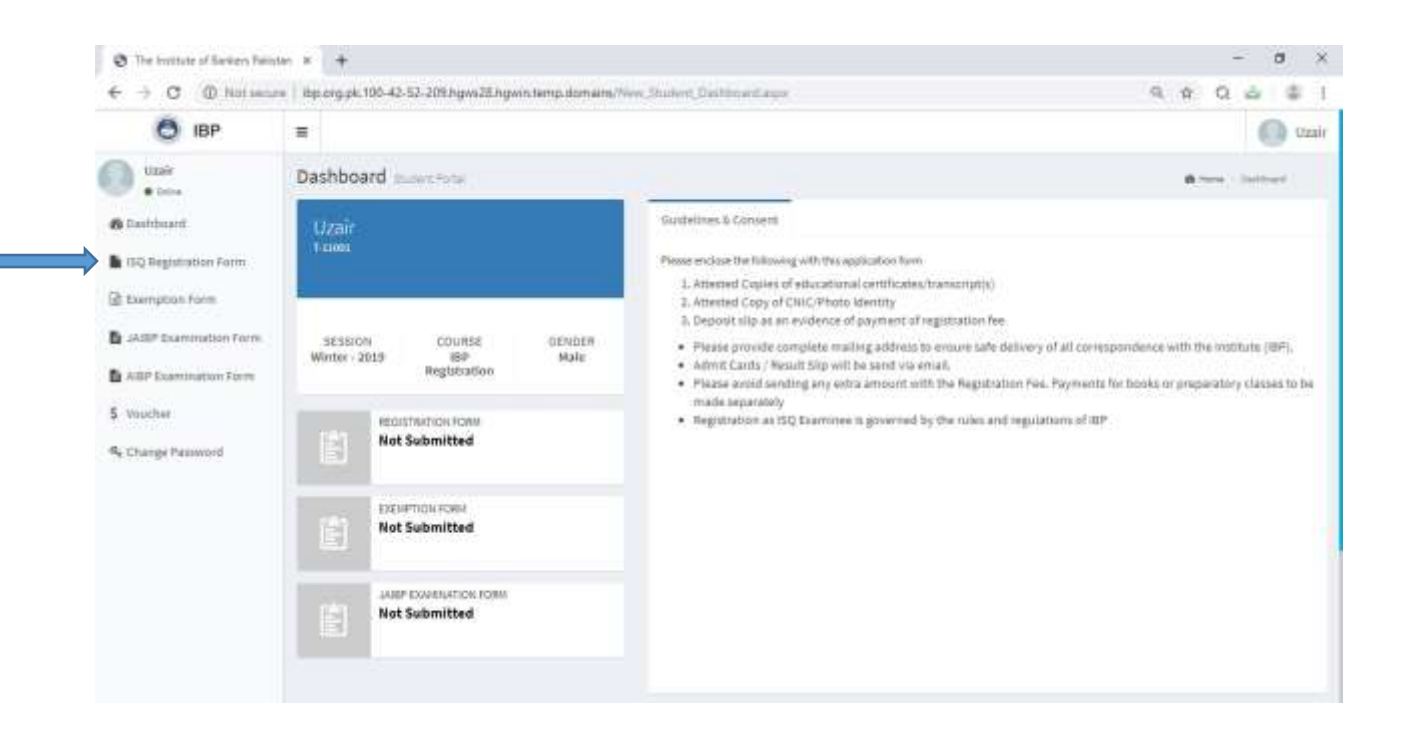

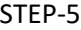

Fill all the required Details completely

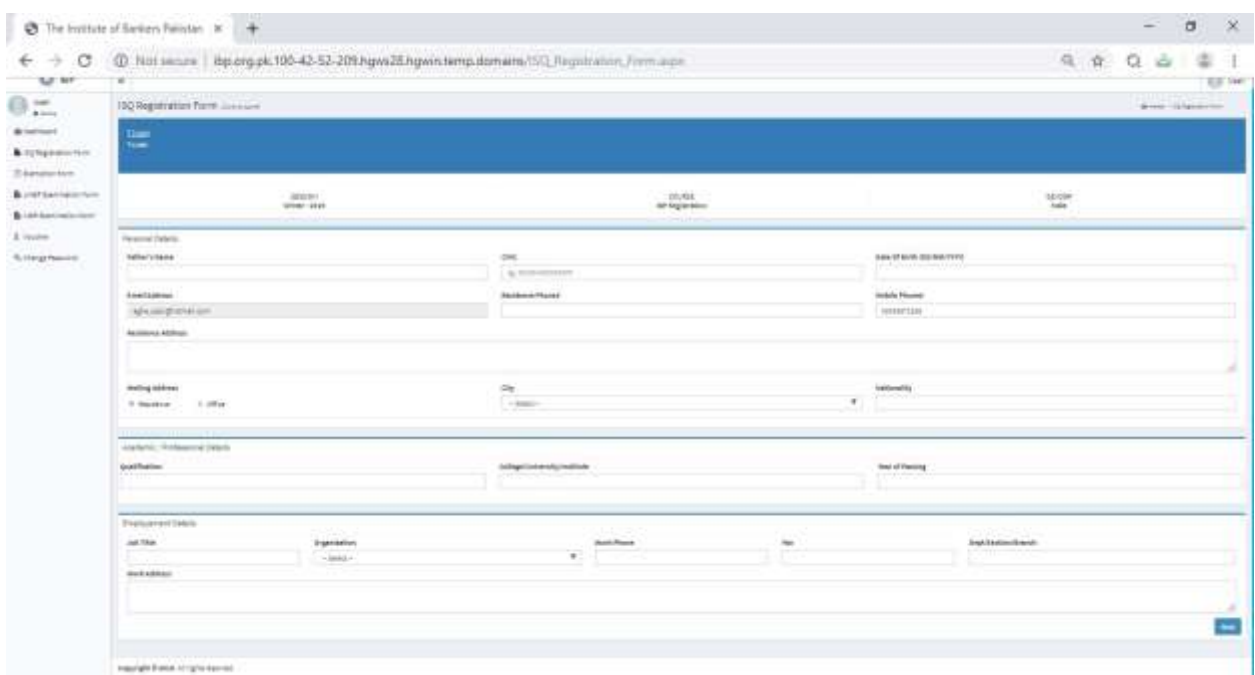

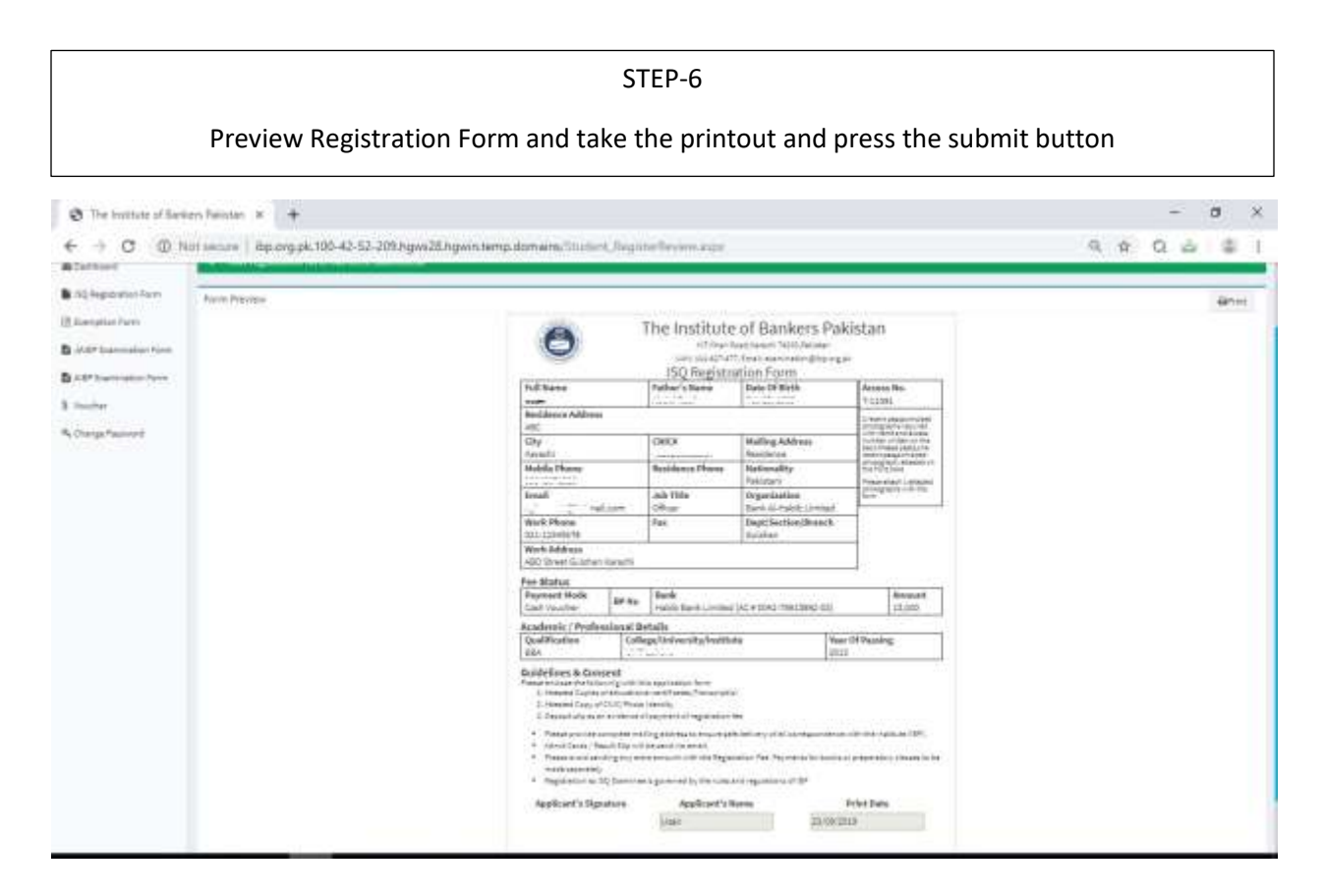

STEP-7

Pay the fees online through Paypro.

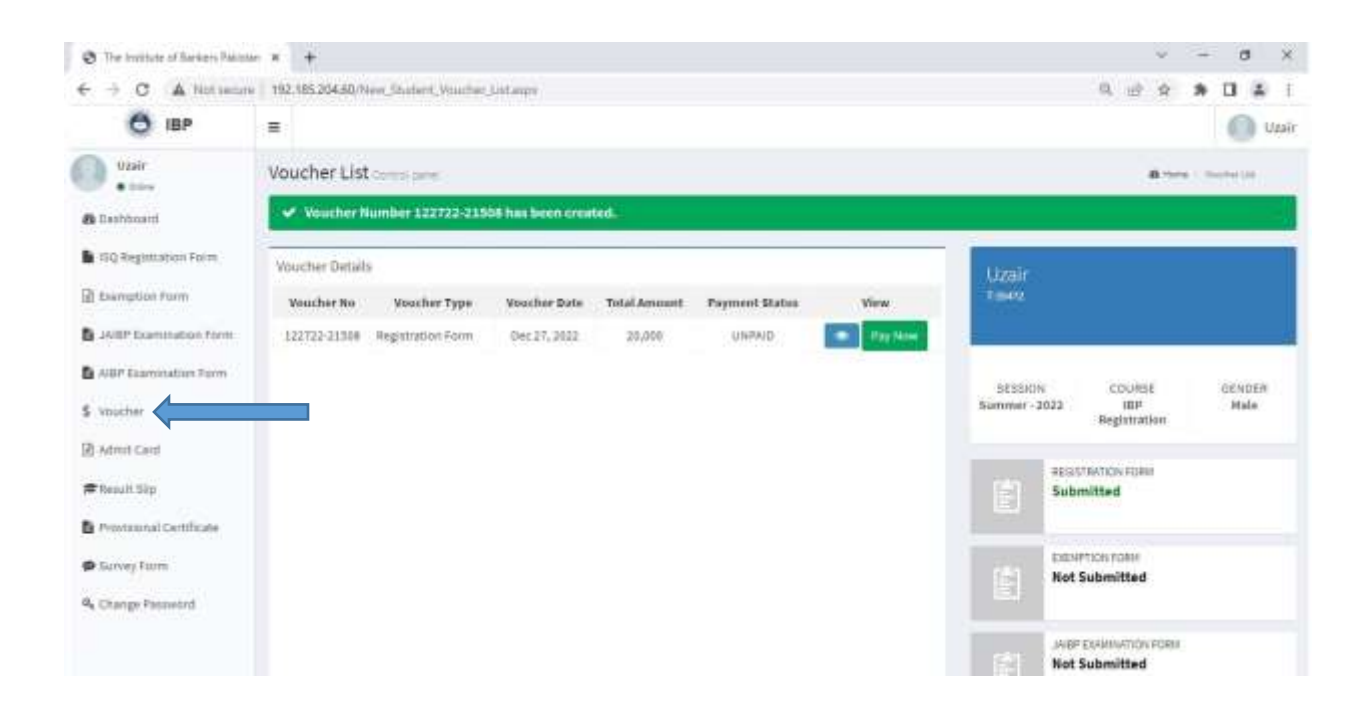

STEP-8

If you want to apply for Exemption, then click on Exemption form and fill out this form completely

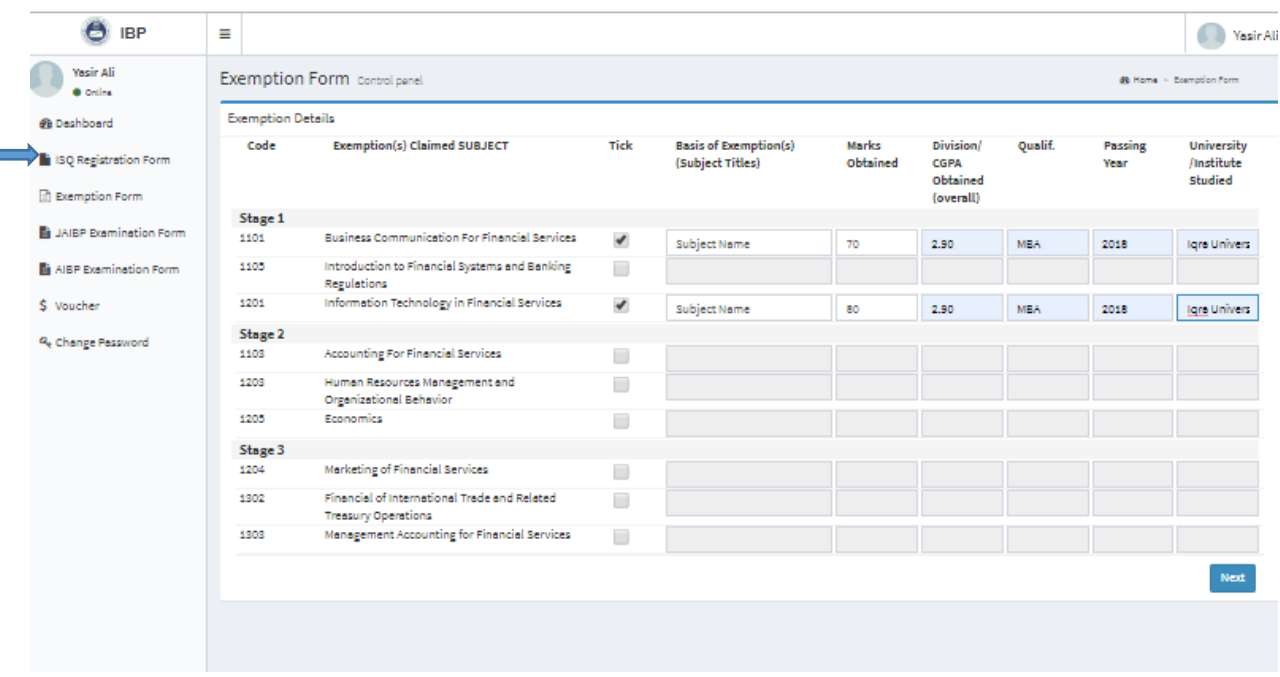

#### STEP-9

Preview the exemption form and voucher, take the printout, and submit this form.

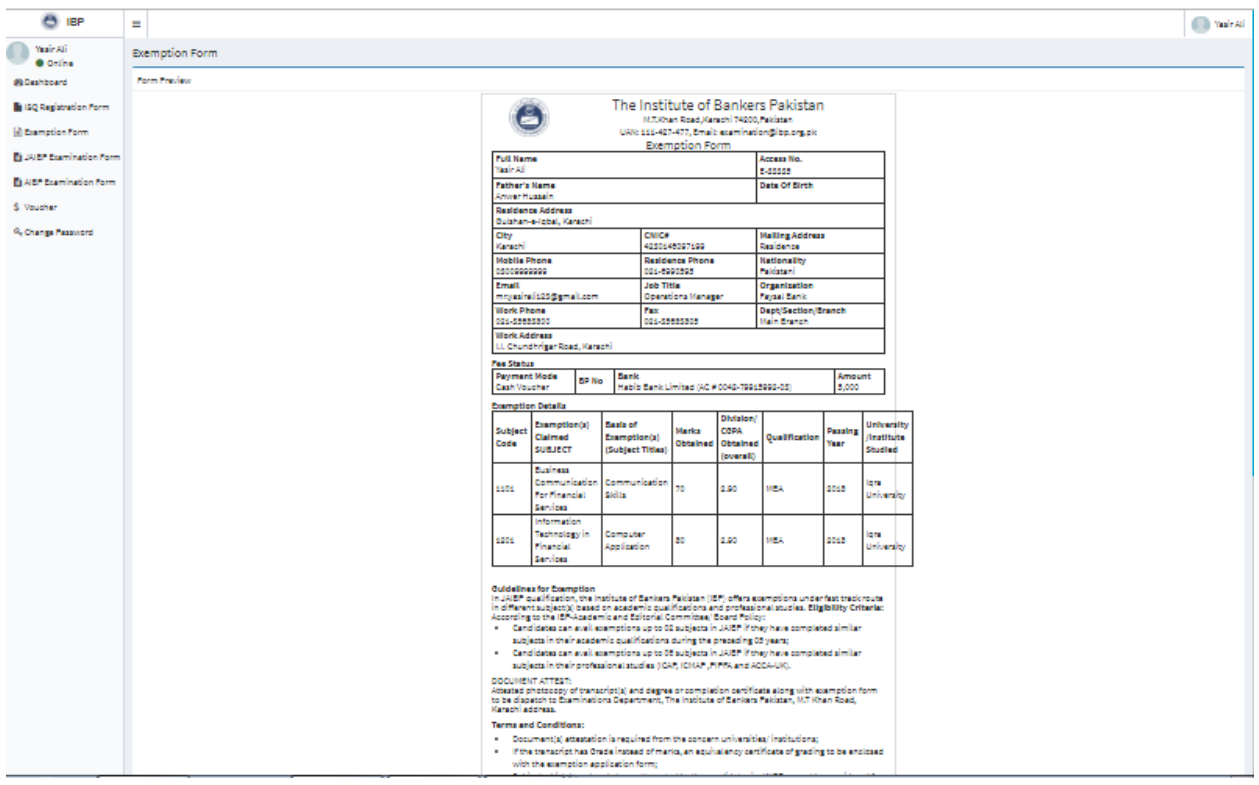

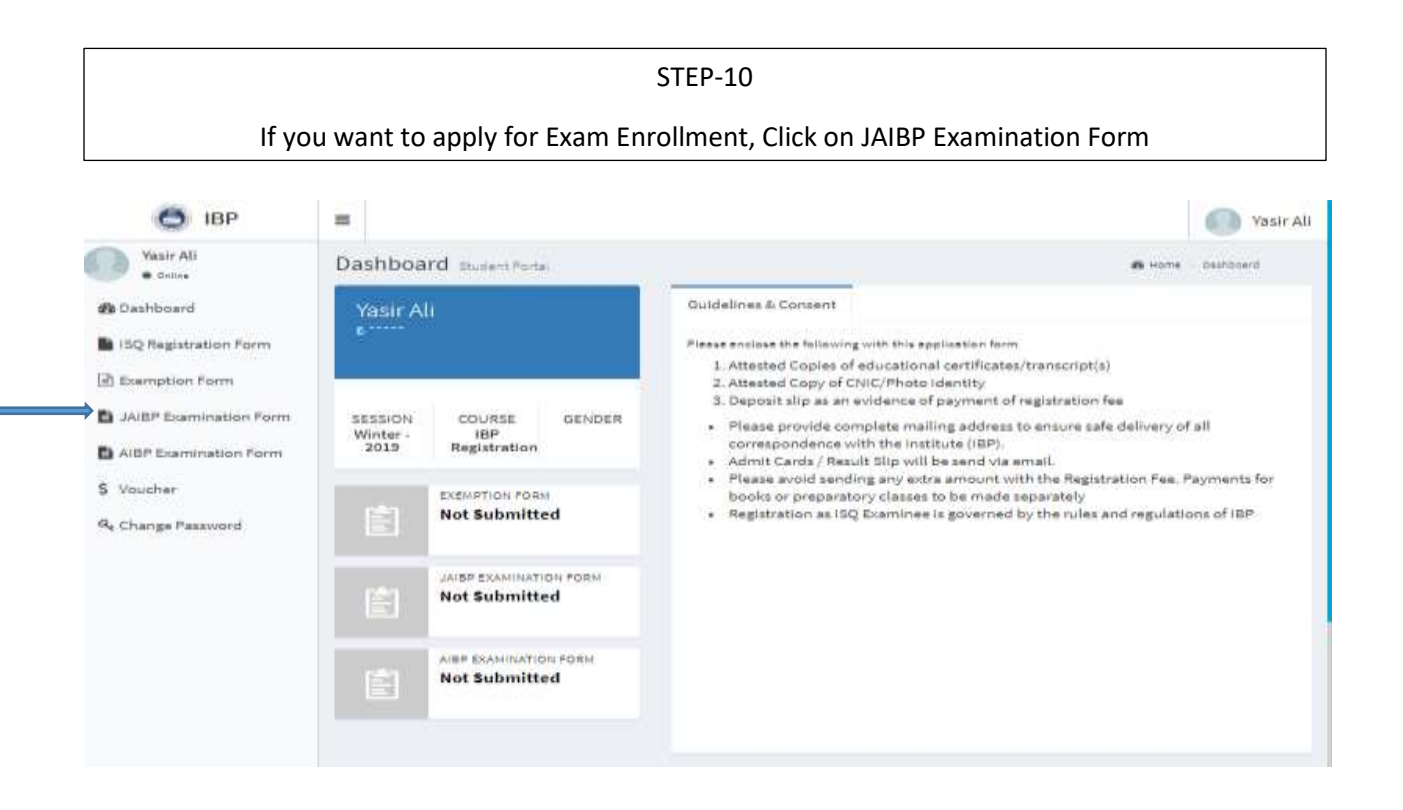

## STEP-11

# Fill all the required Details (Updated) completely

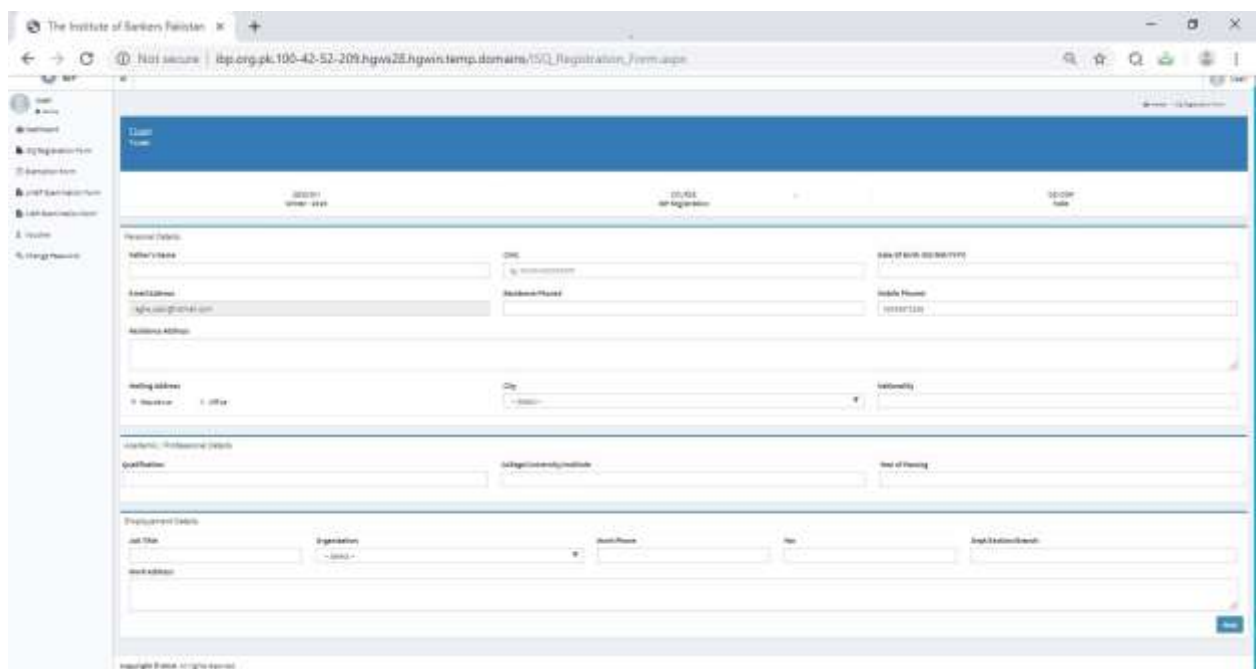

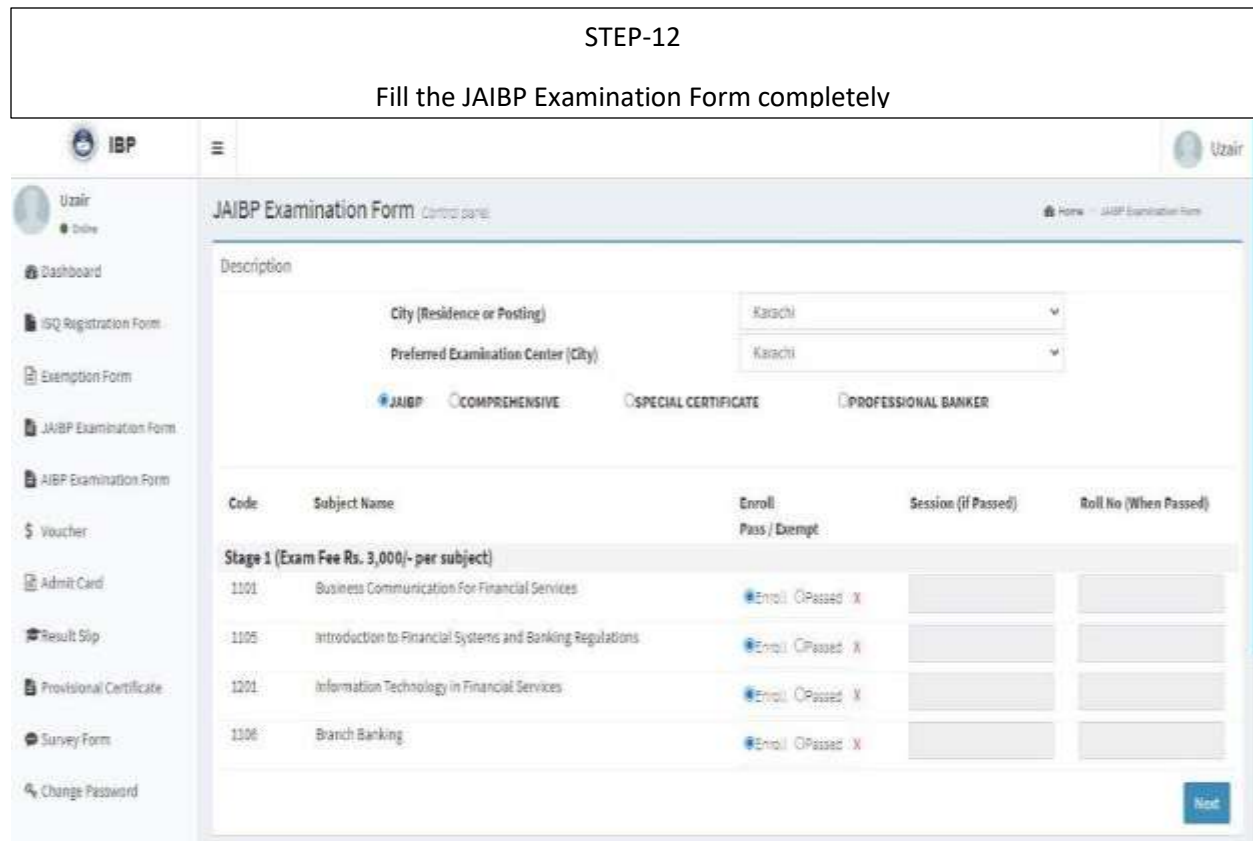

 $\overline{\phantom{0}}$ 

 $\Gamma$ 

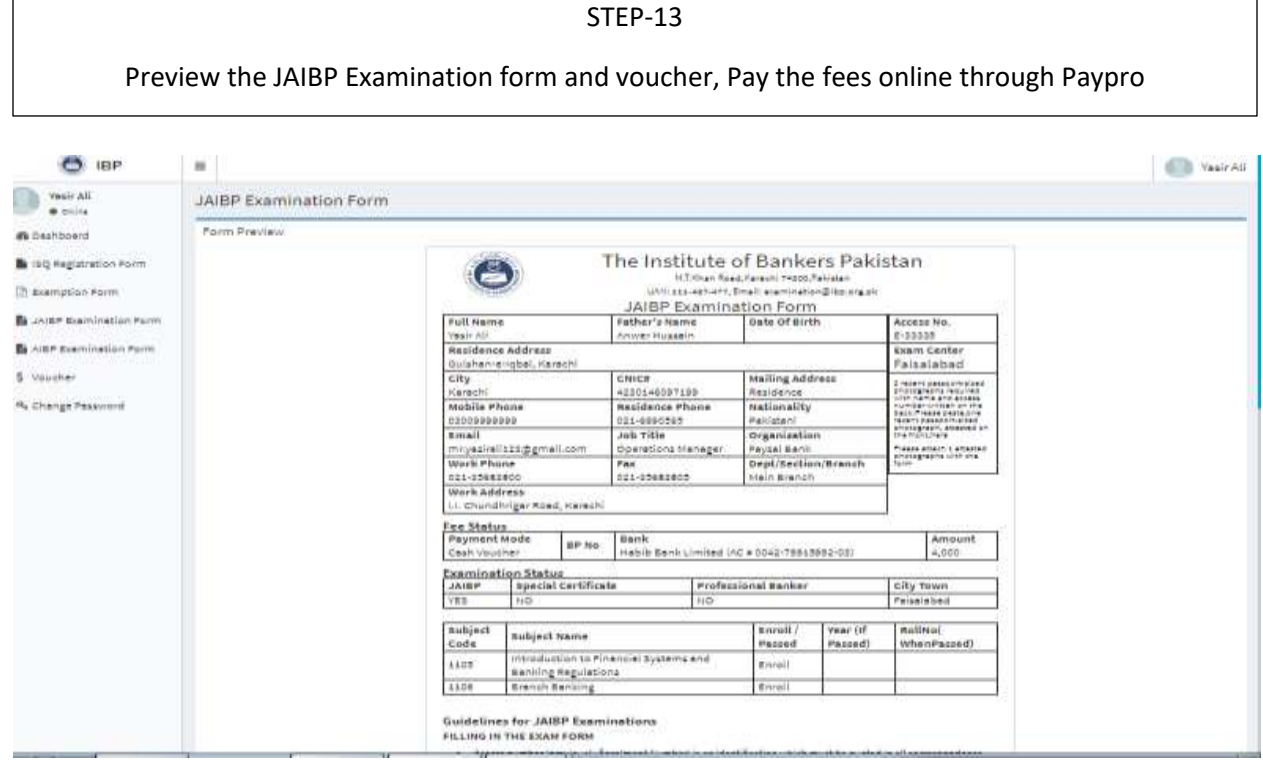

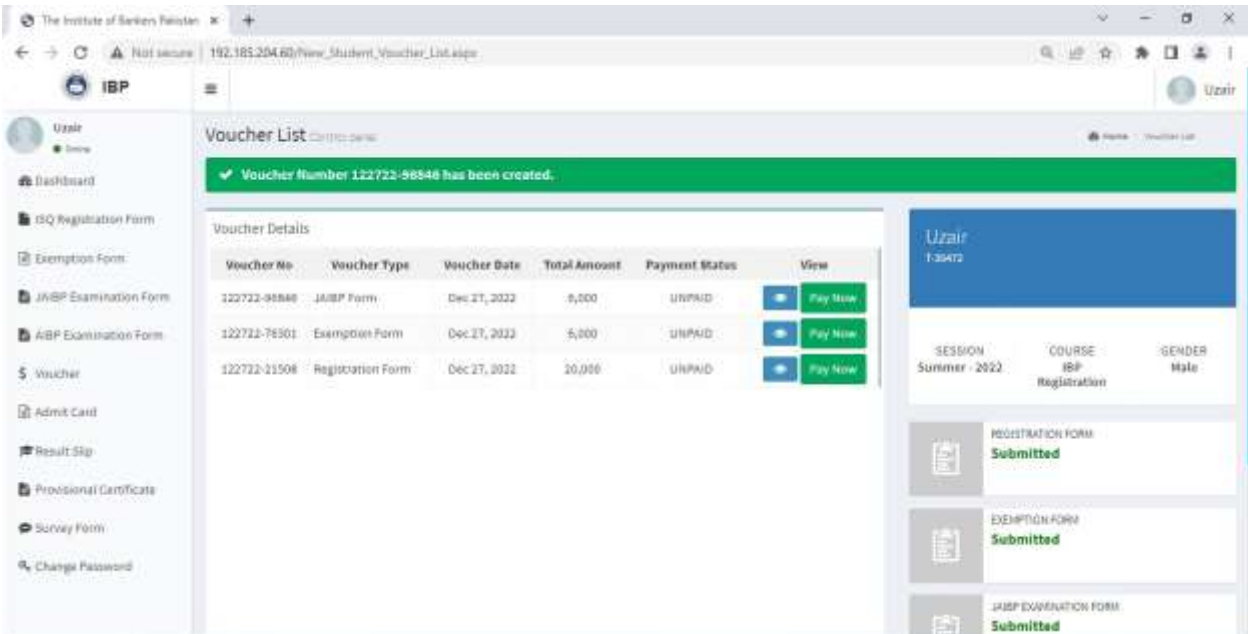